#### 10.1.12 Editors - Compositor Editor - Header - Add Menu - Matte  $\mathcal{S}$

# **Table of content**

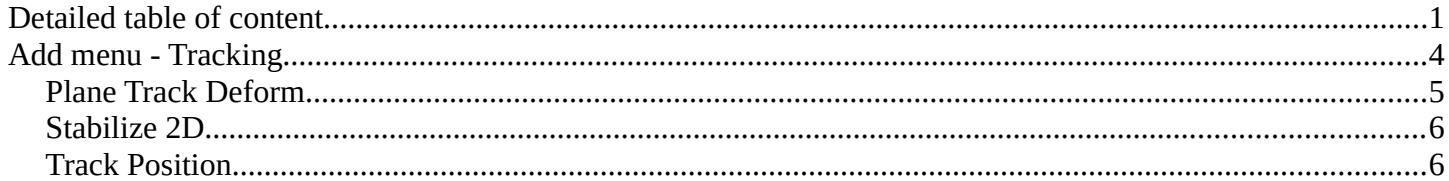

# <span id="page-0-0"></span>**Detailed table of content**

# **Detailed table of content**

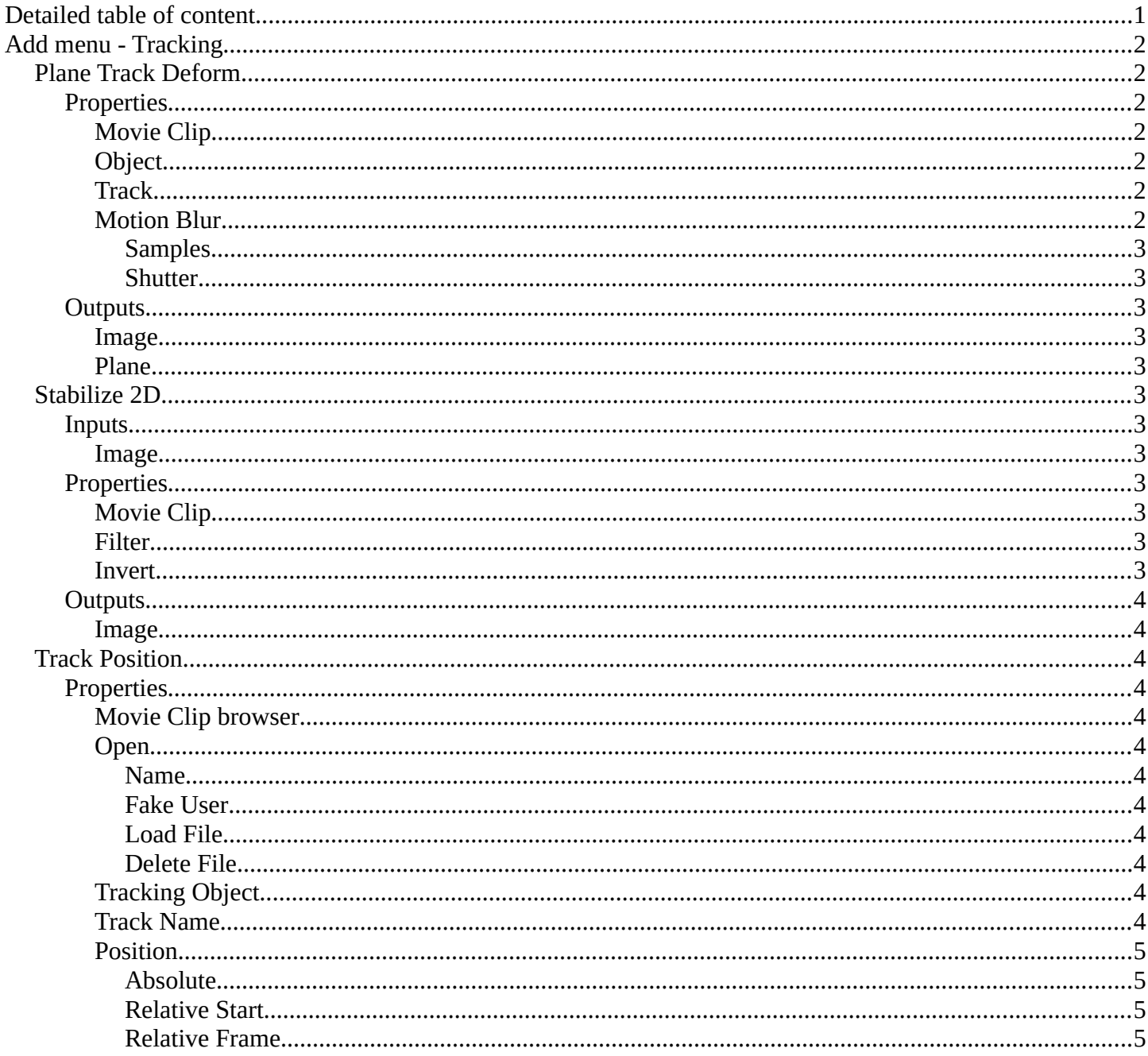

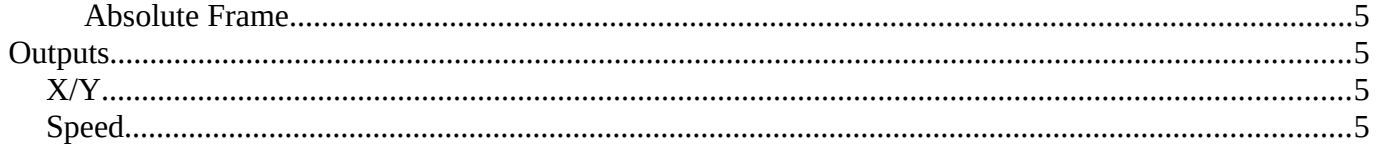

# <span id="page-1-0"></span>**Add menu - Tracking**

The Tracking menu contains nodes for tracking motion data.

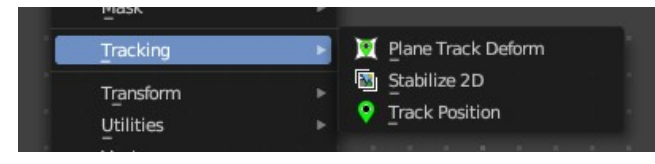

# <span id="page-1-1"></span>**Plane Track Deform**

The Plane Track Deform Node is used to incorporate the special "plane track" in your composite by checking areas which are planes, and replacing their footage with some other image.

Plane Track

Before using this node, plane track for the footage should be made in the Movie Clip Editor.

Inputs

Image

Image to put in place of the plane track, and thus, override that area in the movie clip.

# <span id="page-1-2"></span>**Properties**

### <span id="page-1-3"></span>*Movie Clip*

Used to select the movie clip whose plane track to use. For controls see Data-Block Menu.

# <span id="page-1-4"></span>*Object*

Used to select the object to which the plane track is linked.

### <span id="page-1-5"></span>*Track*

Used to select the plane track to use.

### <span id="page-1-6"></span>*Motion Blur*

Specify whether to use blur caused by motion of the plane track or not.

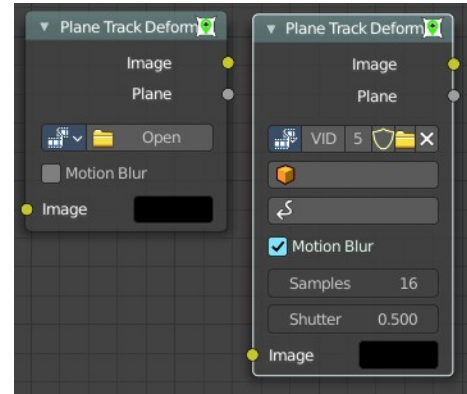

Bforartists 4 Reference Manual - 10.1.12 Editors - Compositor Editor - Header - Add Menu - Tracking

#### <span id="page-2-0"></span>**Samples**

Motion Blur setting. Set the number of samples to take for each frame. The higher this number, the smoother the blur effect, but the longer the render, as each virtual intermediate frame has to be rendered.

Note. Samples are taken only from the next frame, not the previous one. Therefore the blurred object will appear to be slightly ahead of how it would look without motion blur.

#### <span id="page-2-2"></span>**Shutter**

Motion Blur setting. Time (in frames) the shutter is open. If you are rendering at 24 fps, and the Shutter is set to 0.5, the time in between frames is 41.67 ms, so the shutter is open for half that, 20.83 ms.

### <span id="page-2-3"></span>**Outputs**

#### <span id="page-2-4"></span>*Image*

The output by perspective wrapping the image to that plane track.

### <span id="page-2-5"></span>*Plane*

Produces a black-and-white mask of the plane track.

# <span id="page-2-1"></span>**Stabilize 2D**

The Stabilize 2D node stabilizes the footage according to the settings set in Movie Clip Editor in the Sidebar in the Stabilization tab in the 2D Stabilization panel. For more information, see the chapter there.

### <span id="page-2-6"></span>**Inputs**

#### <span id="page-2-7"></span>*Image*

Standard image input.

### <span id="page-2-8"></span>**Properties**

### <span id="page-2-9"></span>*Movie Clip*

The movie clip whose stabilization to use.

### <span id="page-2-10"></span>*Filter*

Filter methods for the stabilization.

### <span id="page-2-11"></span>*Invert*

Invert the stabilization. If the stabilization calculated is to move the movie clip up by 5 units, this will move the movie clip down by 5 units.

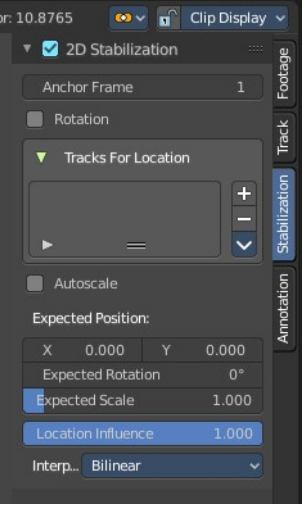

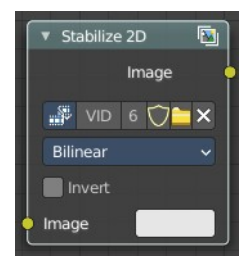

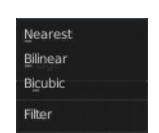

Bforartists 4 Reference Manual - 10.1.12 Editors - Compositor Editor - Header - Add Menu - Tracking

# <span id="page-3-1"></span>**Outputs**

## <span id="page-3-2"></span>*Image*

Standard image input.

# <span id="page-3-0"></span>**Track Position**

The Track Position node is used to return information about a tracking marker to the Compositor. You need a tracking project here.

# <span id="page-3-3"></span>**Properties**

# <span id="page-3-4"></span>*Movie Clip browser*

Choose a loaded movie file.

## <span id="page-3-5"></span>*Open*

Open a movie file.

### <span id="page-3-6"></span>**Name**

Read and edit the name of the video.

### <span id="page-3-7"></span>**Fake User**

Assign a fake user to this video. Fake users is an odd concept to keep data in the scene even if it has no user somewhere. The fake user is then a dummy user so that the object is not deleted when saving the scene.

### <span id="page-3-8"></span>**Load File**

Load a new video.

<span id="page-3-11"></span>**Delete File**

Delete this video.

# <span id="page-3-9"></span>*Tracking Object*

Camera object to get track information from.

### <span id="page-3-10"></span>*Track Name*

The name of the track to get track information from.

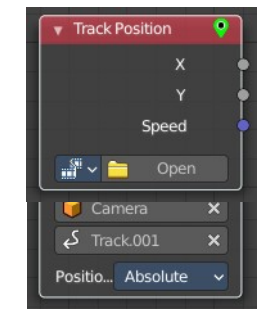

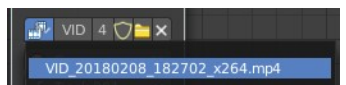

Bforartists 4 Reference Manual - 10.1.12 Editors - Compositor Editor - Header - Add Menu - Tracking

### <span id="page-4-0"></span>*Position*

Which marker position to use for output.

### <span id="page-4-1"></span>**Absolute**

Outputs an absolute position of a marker.

### <span id="page-4-2"></span>**Relative Start**

Outputs the positions of a marker relative to the first marker of a track.

### <span id="page-4-3"></span>**Relative Frame**

Outputs the positions of a marker relative to the markers of the given Frame.

### <span id="page-4-4"></span>**Absolute Frame**

Outputs the absolute positions of a marker at the given Frame.

# <span id="page-4-5"></span>**Outputs**

# <span id="page-4-6"></span>*X/Y*

The marker's X and Y location.

# <span id="page-4-7"></span>*Speed*

The velocity of the marker, measured in pixels per frame. This could be used to fake effects like motion blur by connecting it to the Vector Blur Node.

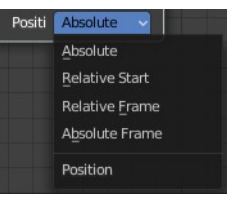